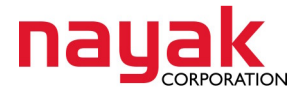

## **Setting up Intel Visual FORTRAN Compiler Version 11 for PSCAD V4**

(Using the MS Visual Studio 2005 Premier Edition which comes packaged in IVF 11 CD) ľ

- 1. Install PSCAD by following on-screen instructions. Choose to install PSCAD, GNU Fortran compiler, and License Manager.
- 2. Make sure PSCAD set up was successful by running an example case using GNU compiler.
- 3. Once PSCAD installation is verified, proceed with IVF installation.
- 4. Run setup.exe from IVF 11 Installation CD.
- 5. Follow on-screen instructions up to the point "Choose Installation Type"
- 6. Choose Custom Installation (for Advanced Users).

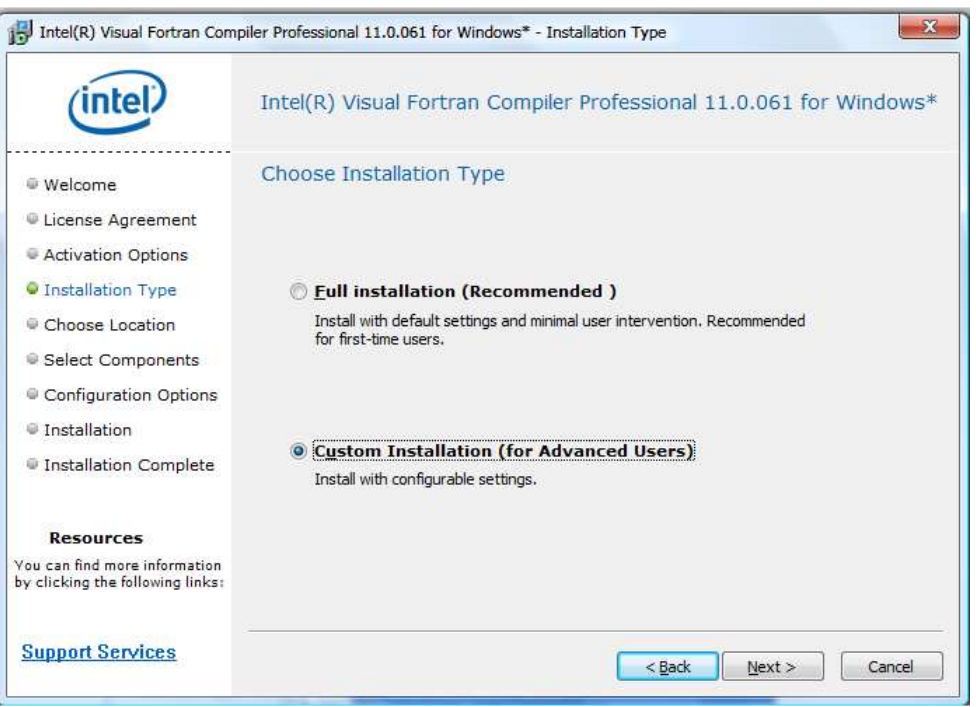

7. Choose the default location (C:\Program Files\Intel).

Ĩ

8. Intel MKL is not necessary. Left-click on the down arrow next to **Intel® Math Kernel Library** and select "This will not be installed or removed".

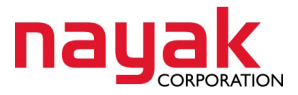

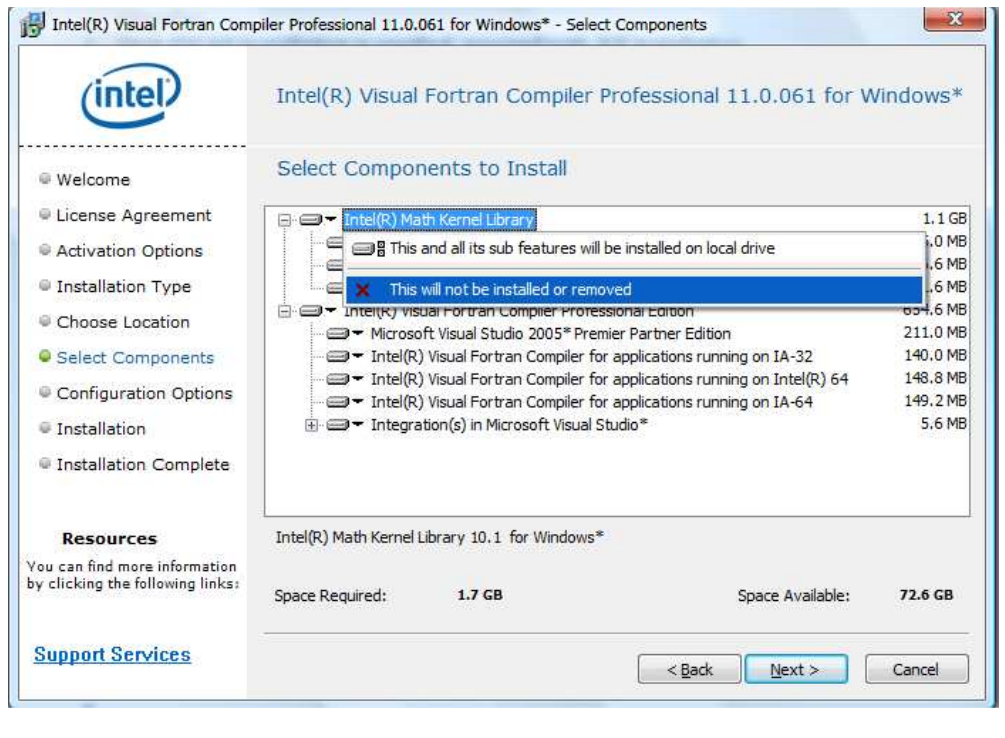

- 9. Click "Next" and proceed with the installation with default options.
- 10. Once the installation is finished, check the system environment variables, LIB and PATH:
	- a) Right-click on 'My Computer' icon and select **Properties…**
	- b) Click the **Advanced** tab and select **Environment Variables**

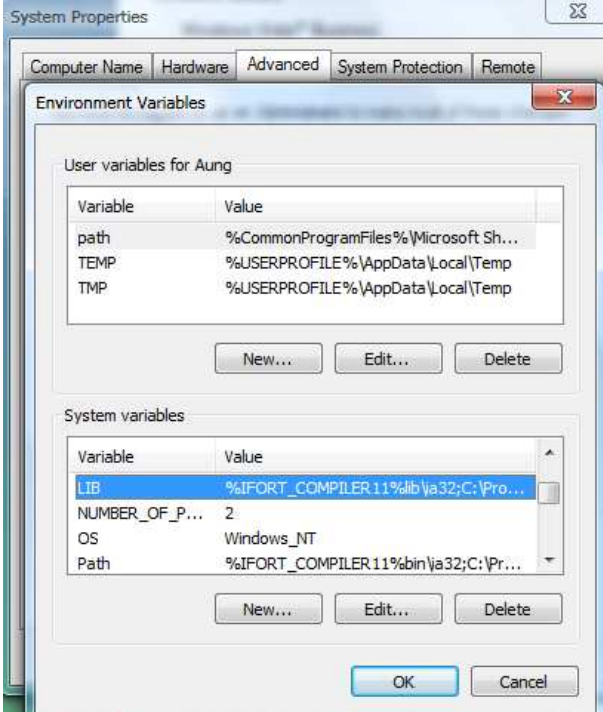

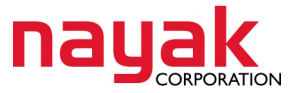

c) Ensure that LIB and PATH variables have the following values (they may have other values for other applications) Variable: LIB

Value: C:\Program Files\Intel\Compiler\11.x\xxx\fortran\lib\ia32 C:\Program Files\Microsoft Visual Studio 8\VC\PlatformSDK\lib C:\Program Files\Microsoft Visual Studio 8\VC\lib

Variable: PATH

Value: C:\Program Files\Intel\Compiler\11.x\xxx\fortran\bin\ia32 C:\Program Files\Microsoft Visual Studio 8\VC\Bin C:\Program Files\Microsoft Visual Studio 8\Common7\IDE

, where **x** is minor version number (such as 11.0 or 11.1), and **xxx** is a release number (such as 061 or 075).

## **(Values for MS Visual Studio apply ONLY for MS Visual Studio 2005.)**

 Also copy (DO NOT MOVE!) **ifort.exe** from its default location "C:\Program Files\Intel\Compiler\11.x\xxx\fortran\bin\ia32" to "C:\Program Files\Intel\Compiler\11.x\xxx\fortran\bin\" Without this, IVF will not appear in PSCAD as one of installed FORTRAN compilers.

In IVF version 11.1 or newer, *lib* and *bin* directories are right under C:\Program Files\Intel\Compiler\11.x\xxx\. You will also need to replace the file Fortran\_compilers.props under C:\Program Files\PSCAD42\ with a new one. Please contact us for the new file.

11. Alternative to editing those variables and values in a small Windows text box is to use Rapid Environment Editor from www.rapidee.com. It is a free program that allows you to easily edit system's environment editor by browsing for actual directories, instead of typing their location. This is highly recommended.

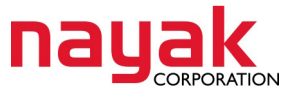

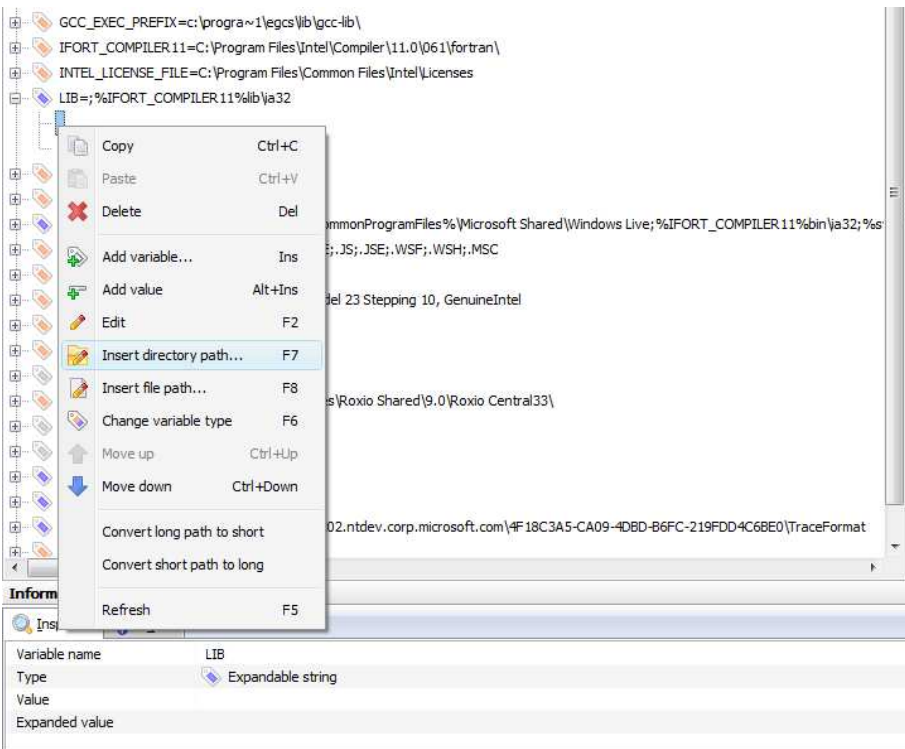

## 12. Notes:

- a. If installing on Windows Vista PC, please download and install MS Visual Studio 2005 Servic Pack 1 **and** MS Visual Studio SP1 Update for Windows Vista.
- b. After all the above procedures are done, run a simple example case with IVF 11. If you have link.exe error, check the environment variables again. If you are using Rapid Environment Editor, you will see incorrect values in RED. Always a good idea to browse for the directory by using "Insert directory path", as in above picture.
- c. In some cases, IVF installer fails to install MS Visual Studio 2005 successfully without prompting any error message. You may need to reinstall MS Visual Studio in such cases where you find there are some library files missing.
- d. After running a case with GNU or any other FORTRAN compiler, clean the PSCAD temporary directory by right-clicking on the case name and select **Clean Temporary Directory (.emt)** before running the same case again with IVF.

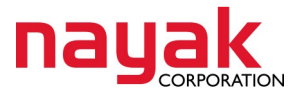

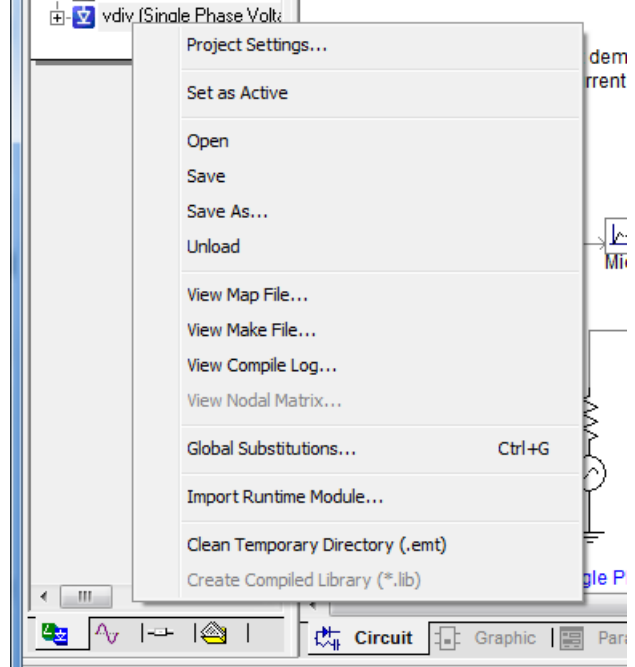

Support:

If you need assistance, please feel free to contact us at support@nayakcorp.com or 609- 279-9050. You may also contact support@pscad.com.

Prepared by Aung Phyo Thant Nayak Corporation